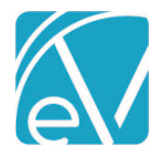

# ECHOVANTAGE RELEASE NOTES

# VERSION 3.31

# NEW FEATURES

#### Batch Default Payer

Billing Users can now specify a Default Payer when creating a new batch or importing an 835 file. The Default Payer is not required when adding a batch manually because the user matches the payment, and the Charge selected may result in a different Payer than the entered default. On the *New Batch* screen, the new Default Payer field allows the selection of a single Payer and is located between Batch ID and Remittance Date. When importing an 835, a Payer selection is already required, so a default Payer is not needed. The system falls back to this Payer to find a match when there is no active Charge with a matching Id837 value.

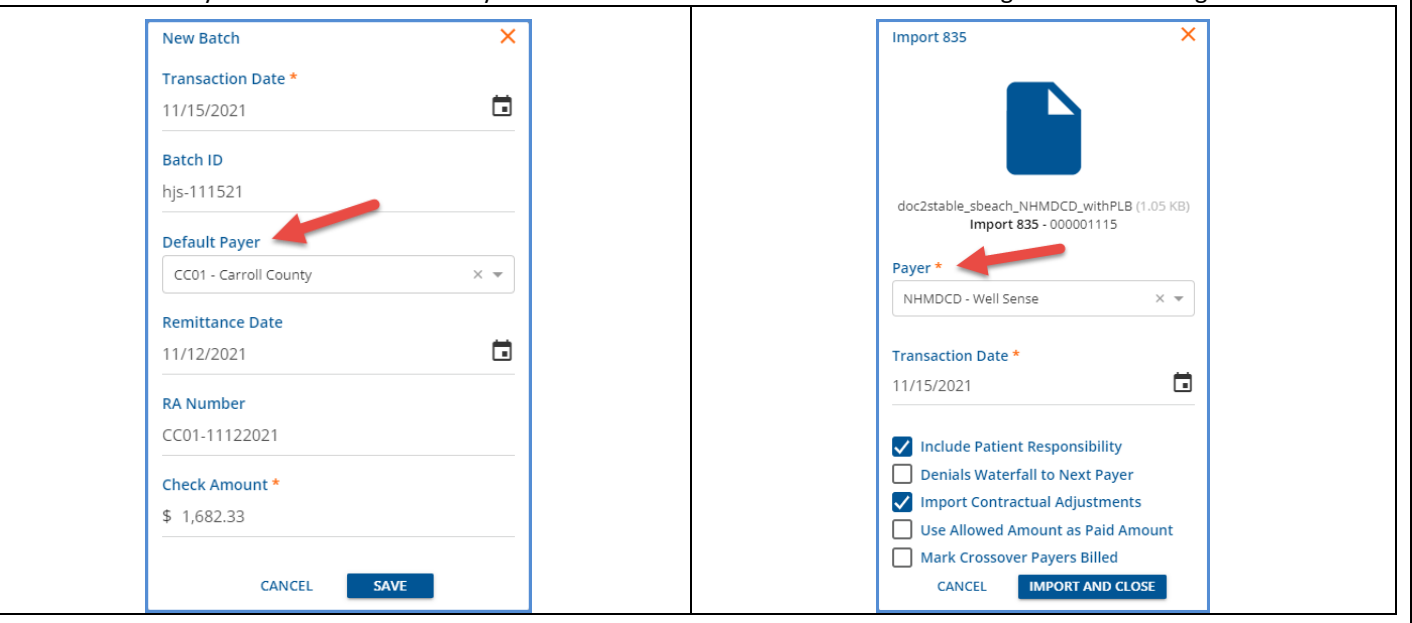

The Default Payer displays on the Batches home screen between the Batch ID and the Default Payer.

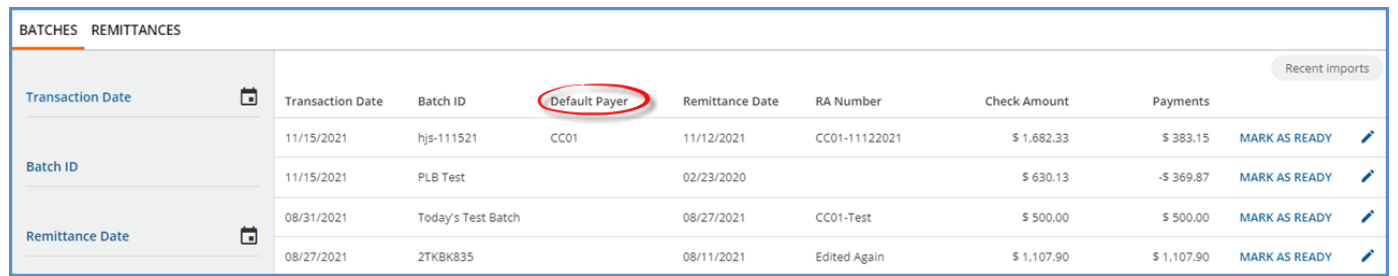

And Default Payer displays in the header of the *View Batch* screen and can also be used to filter results.

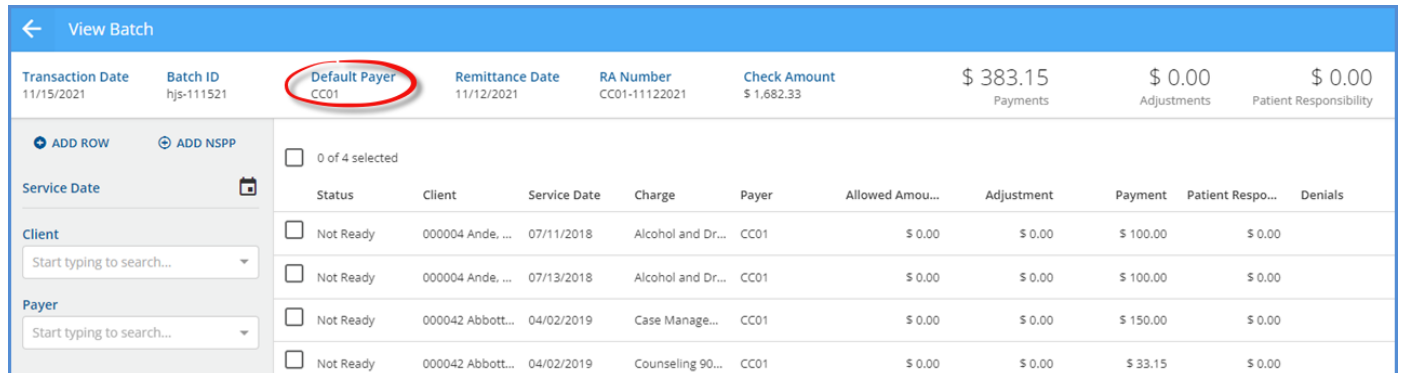

#### November 21 © The Echo Group, All Rights Reserved www.echobh.com and the state of the state of the state of the state of the state of the state of the state of the state of the state of the state of the state of the state of the state of the state of the state of the stat

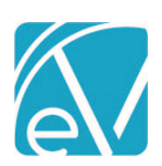

# **November 24, 2021**

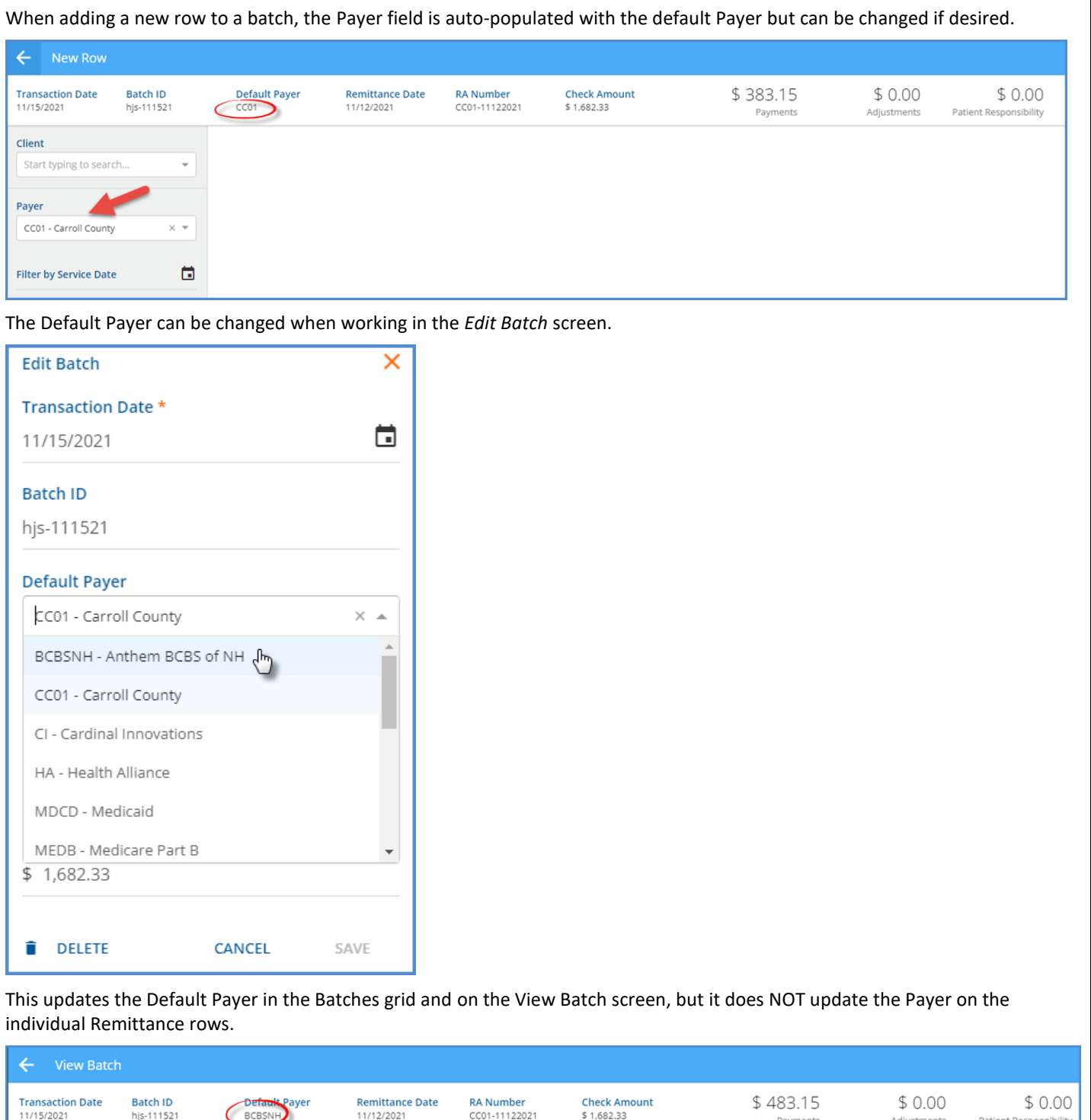

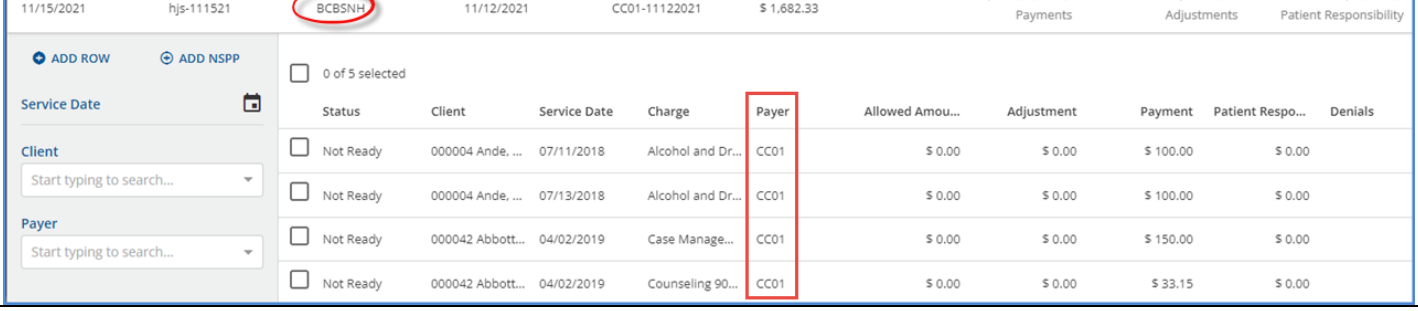

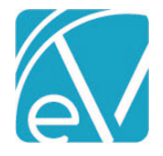

# Non-Specific Payer Payments

A Non-Specific Payer Payment (NSPP) or PLB Segment amount can now be added, imported, and managed using the *Remittances > Batches* feature. When imported, the NSPP is included in the Batch with a *Not Ready* status, whereas imported Payments matched to a Client and Charge have a *Ready* status. Note that a negative NSPP amount in the 835 is reflected in EchoVantage as a positive payment amount. Conversely, a positive amount in the 835 is reflected in EchoVantage as a negative amount. For example, the highlighted PLB Segment is from the imported 835 file.

LQ\*HE\*~ PLB\*4321827091\*20211107\*Testing Imported PLBs\*500.00~ SE\*31\*0001~  $GE*1*14~$ IEA\*1\*000000141~

The records created after this file is imported are below. The NSPP record is outlined in red.

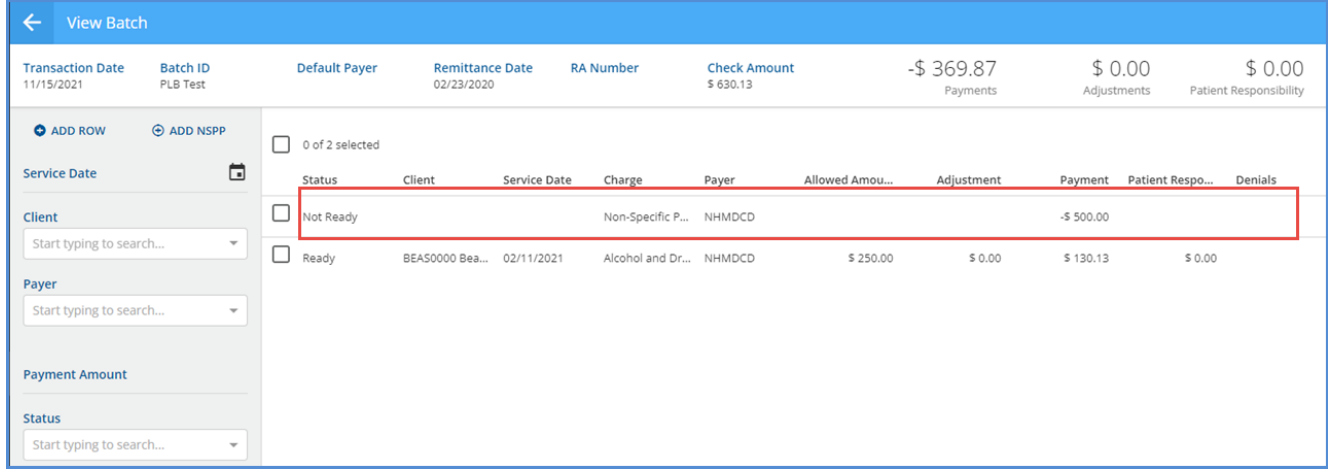

Select the row of the non-specific Payer Payment to view the details in the *Edit NSPP* screen.

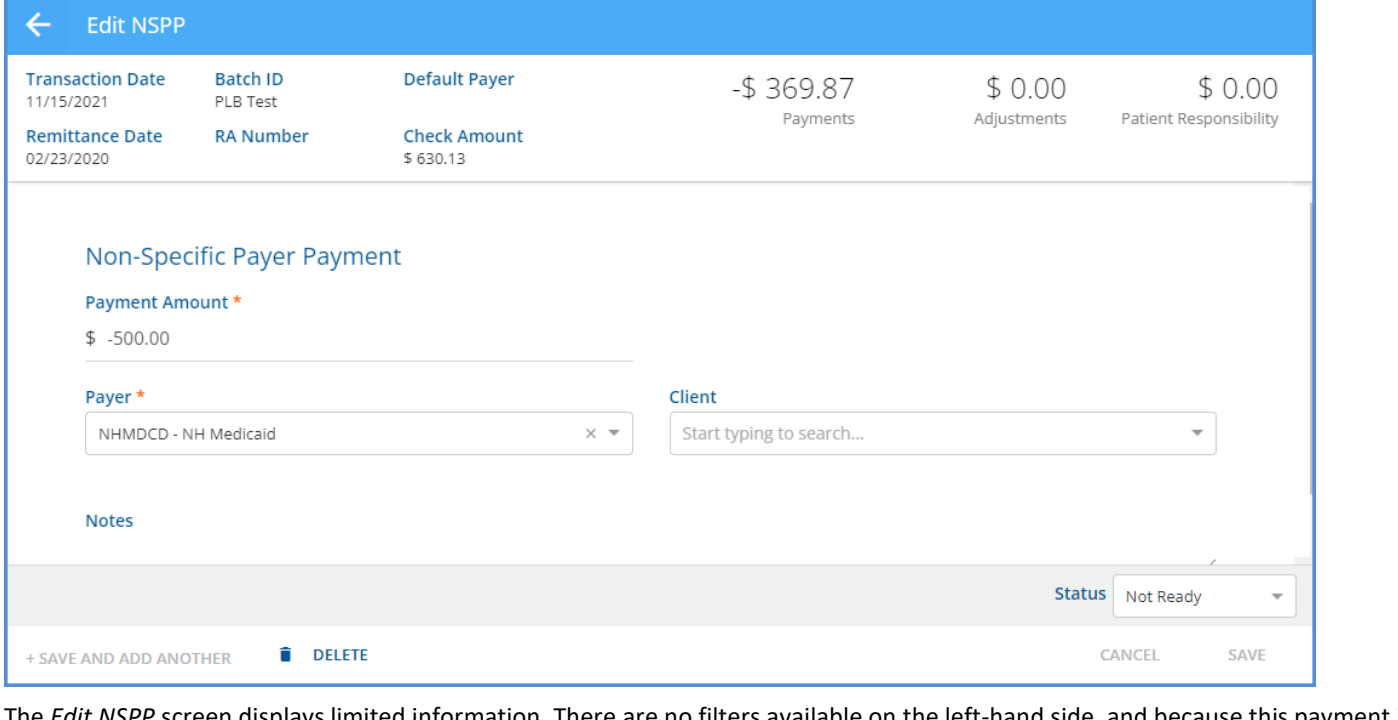

screen displays limited information. There are no filters available on the left-hand side, and because this payment is not matched to a charge, Service and Claim information is not displayed. The *Payment Amount* field is required but can be updated to any amount, positive or negative, but cannot be \$0.00.

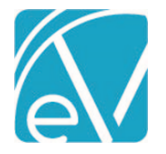

# **November 24, 2021**

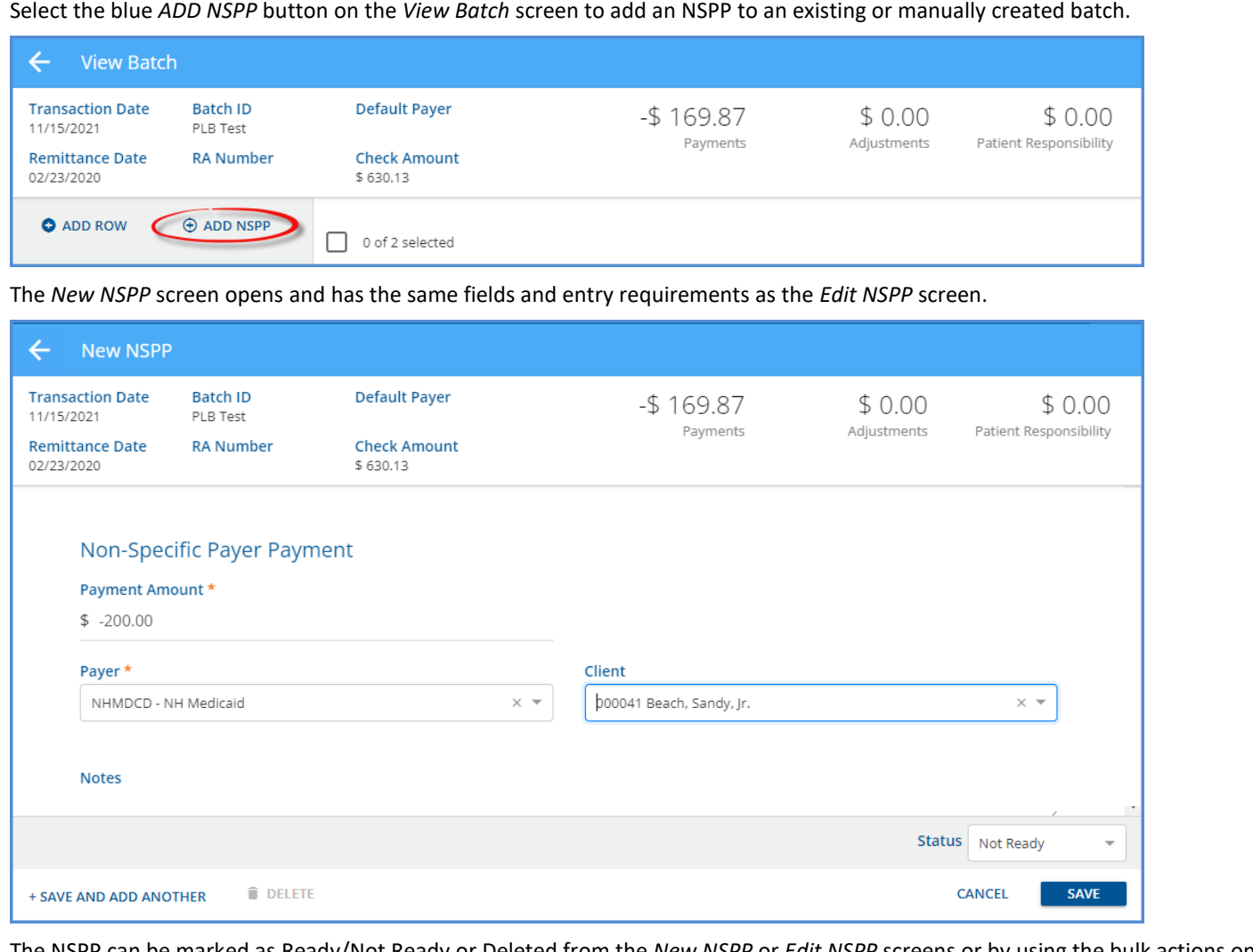

The NSPP can be marked as Ready/Not Ready or Deleted from the *New NSPP* or *Edit NSPP* screens or by using the bulk actions on the *View Batch* screen. An NSPP can also be deleted when an entire Batch is deleted on the *Batches* home screen; however, selecting the blue *Mark as Ready* button on the *Batches* screen only affects non-NSPP Remittances.

When an NSPP is marked as *Ready* and processed in *Fiscal Overview > Unprocessed Remittances*, the amount becomes an Unapplied Payment *WITHOUT CHARGES* and is included in the count of Unapplied Payments on the *Fiscal Overview* screen.

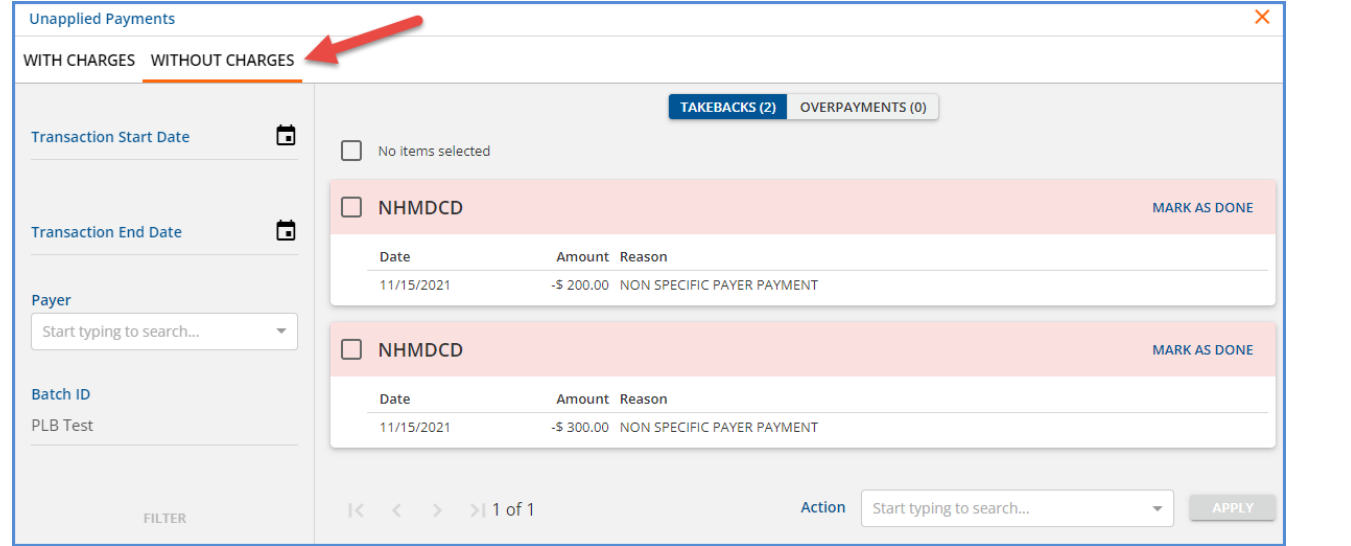

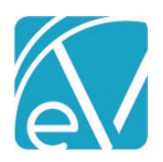

# **November 24, 2021**

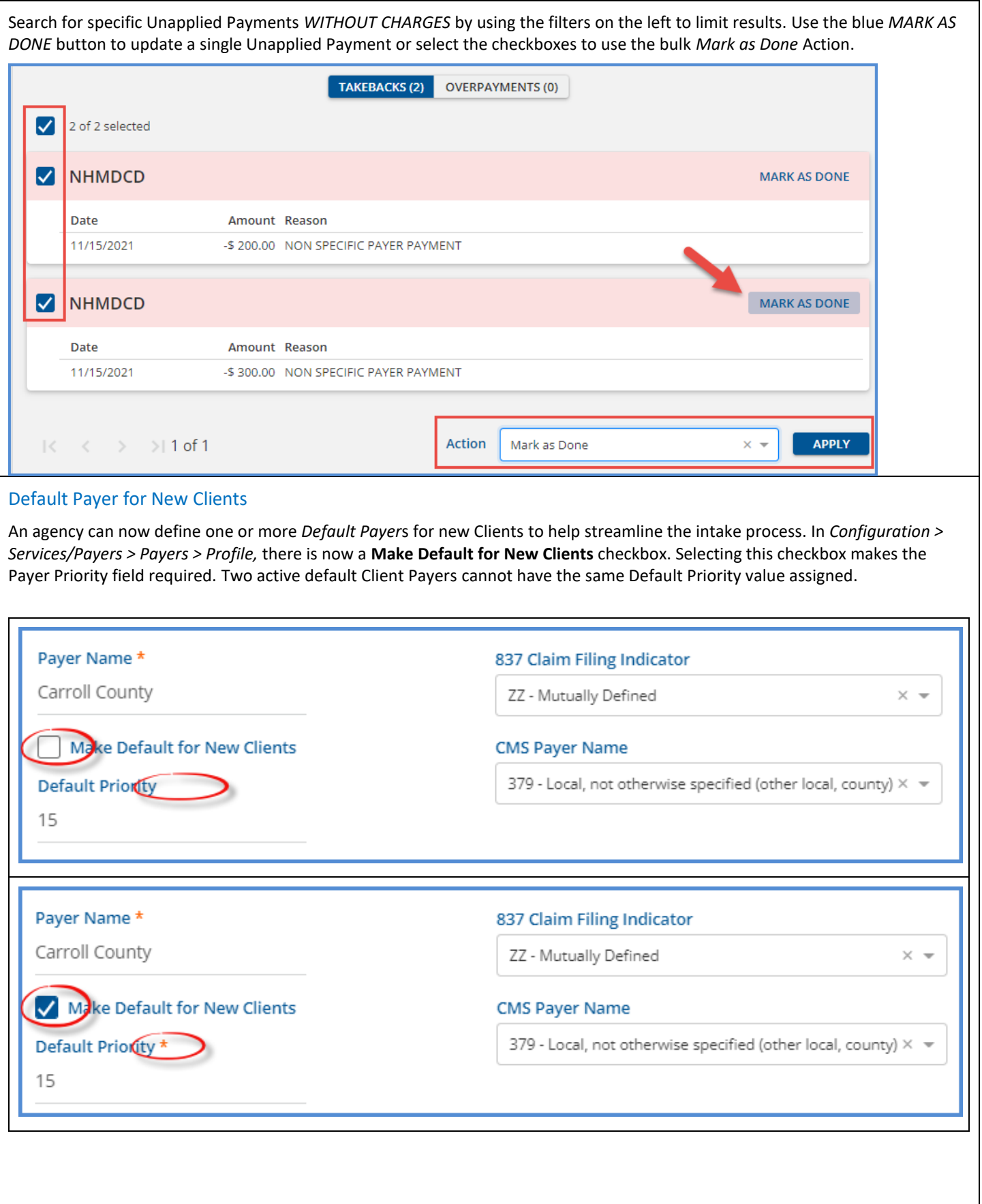

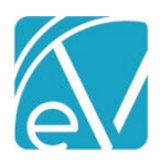

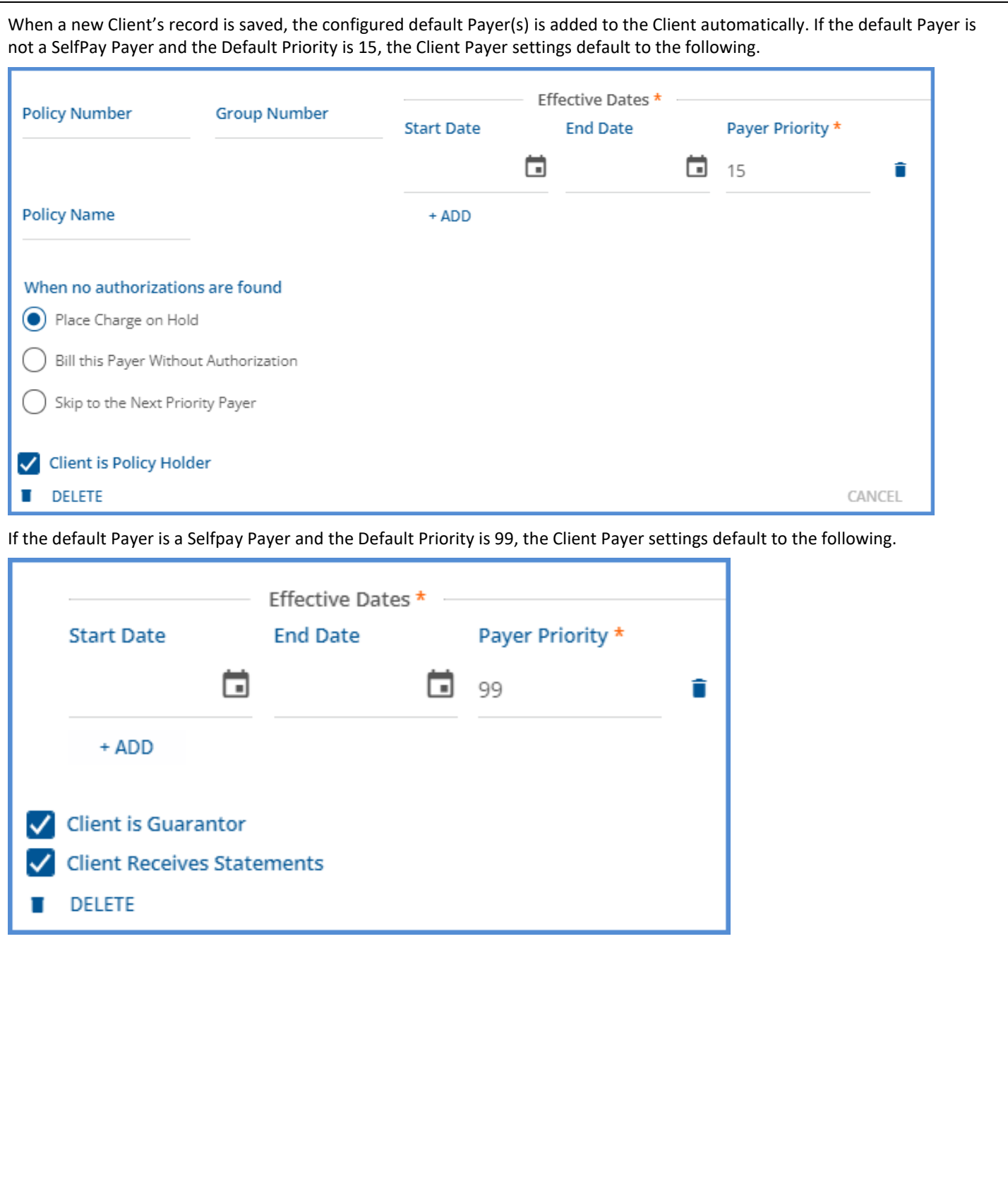

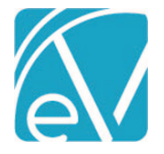

# Service Facilities

Service Facility Locations can now be entered in *Configuration > Setup > Organizations.* When adding a new organization, a radio button for Organization Type, Billing Provider or Service Facility, must be selected, where the Billing Provider type is the default selection. A Service Facility Location should be defined when a payer requires that both a Billing Provider (Organization) and a Service Facility Location be reported. *Location* and *Defined Filter* fields are available to target the Service Facility Location to the correct Services and Payers because not all payers expect or accept Service Facility Locations.

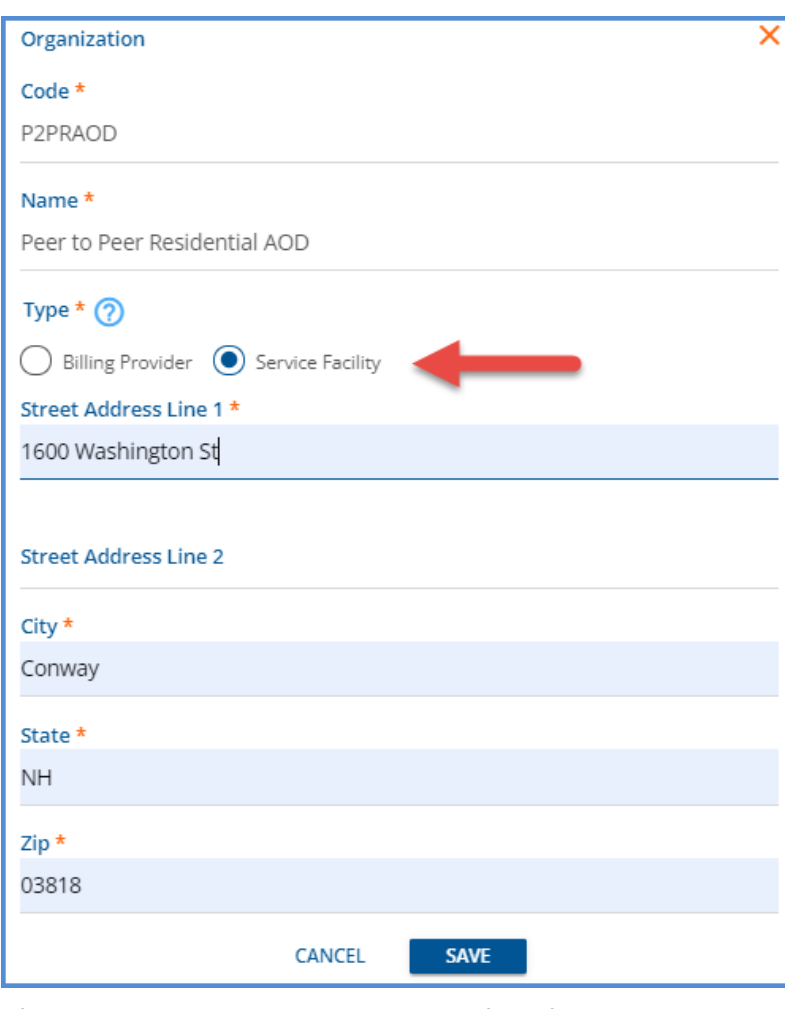

After the Service Facility is saved, additional fields for Start Date, End Date, Location Number, NPI, Place of Service, and Defined Filter may be completed.

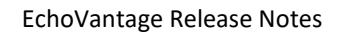

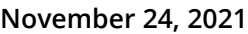

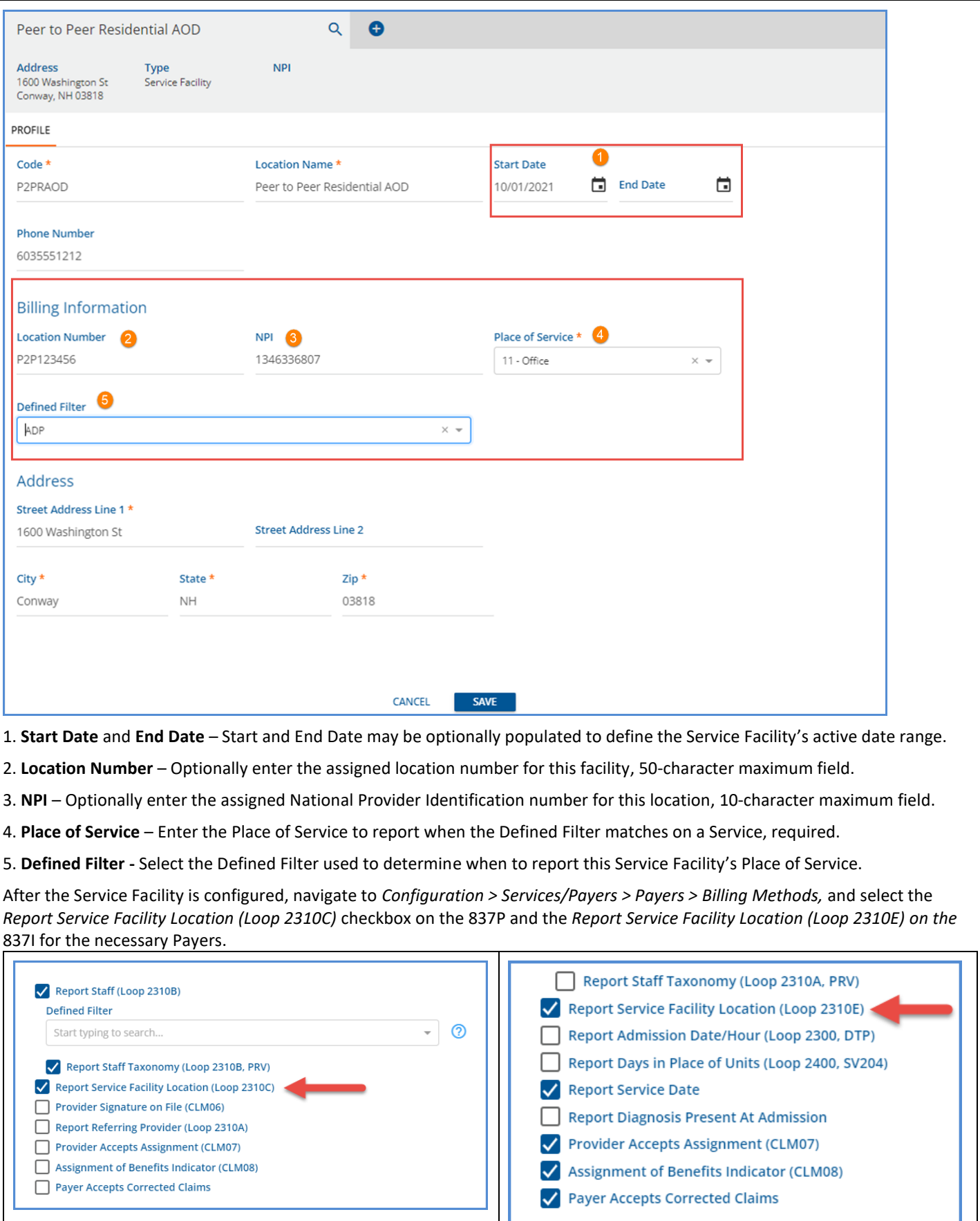

 $\bigotimes$ 

November 21 © The Echo Group, All Rights Reserved www.echobh.com 8

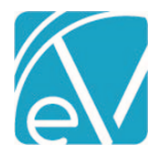

Once the Service Facility Configuration is complete and an 837P/I Create Bills job is generated for a Payer configured to report the Service Facility, the 837P has the 2310C loop, and the 837I has the 2310E loop reported in the submission file. A sample from an 837I file is shown below.

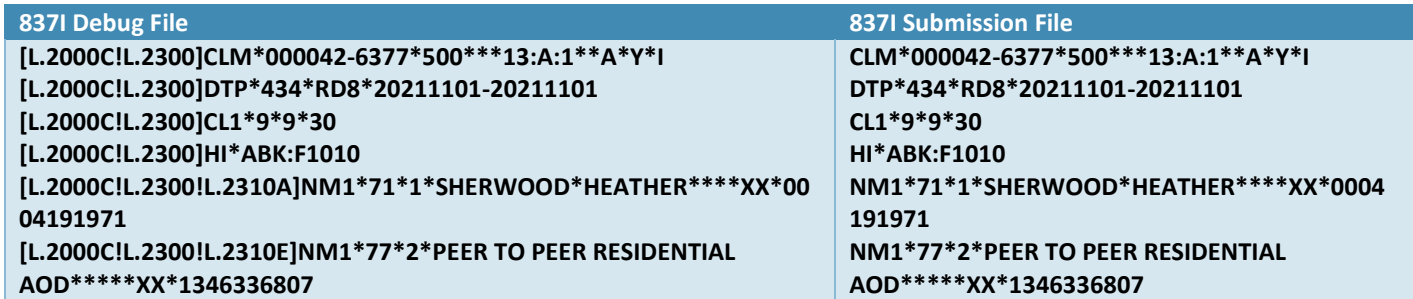

A warning is generated if an 837P/I Create Bills job is run for a Payer that is configured to report the Service Facility, and a Service does not match any of the Service Facilities Defined Filters. The Charge is still billed with the 2310C loop or 2310E loop omitted.

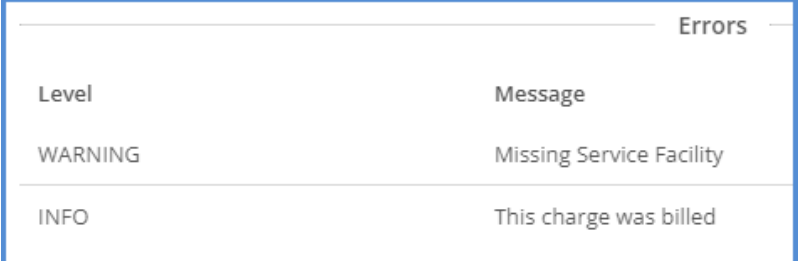

If an 837P or I Create Bills job is run for a Payer configured to report the Service Facility and a Service matches more than one of the Service Facilities Defined Filters, the first match is reported. There is no warning or error generated.

# IMPROVEMENTS

#### Report Permissions

The Reports column in *Configuration > Staff/Users > Permissions > Reports Menu* now defaults to open, making the full report path visible. This column can still be expanded/opened or collapsed/closed by clicking the empty header of the Reports column. This page now also correctly excludes all reports, including custom content, prefaced with an underscore.

# Opening a Service in a New Tab

Updates were made to open a Service in a new tab or window when working in the Services grid. For example, now right-clicking on the *Date* displays the following options. *Note that opening an incognito window (Chrome) lands on the EchoVantage login page, not the desired Service.*

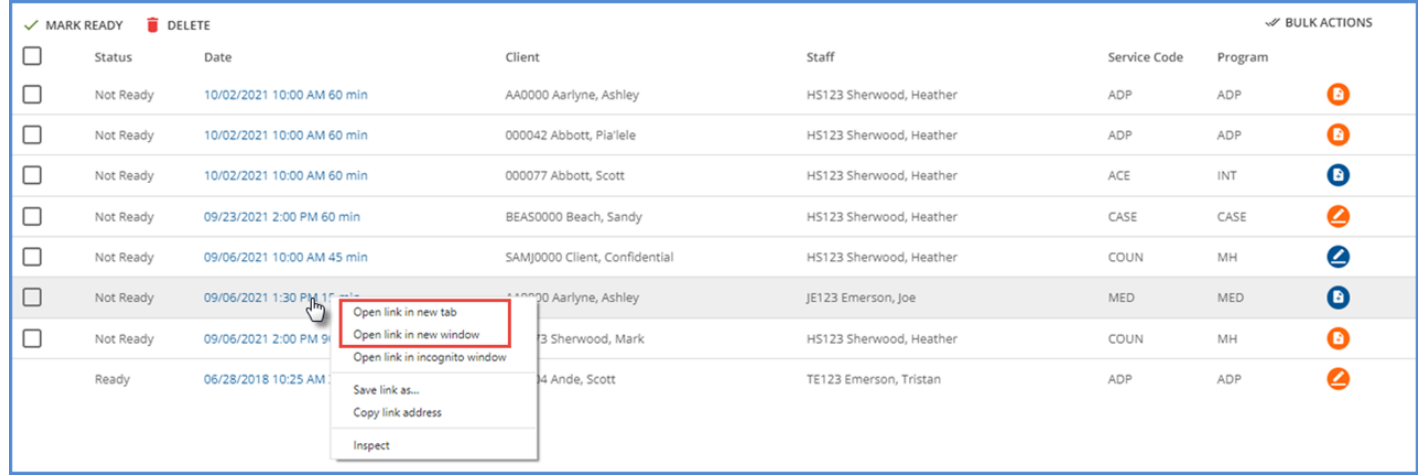

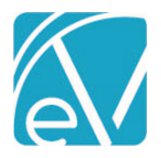

#### **November 24, 2021**

An update was also made to allow users to access the Service from the Claim Details screen. Now, the Service listed above the first Payer is a clickable link to the Service itself. Right-clicking on this Service allows users to open the Service in a new tab or window as above.

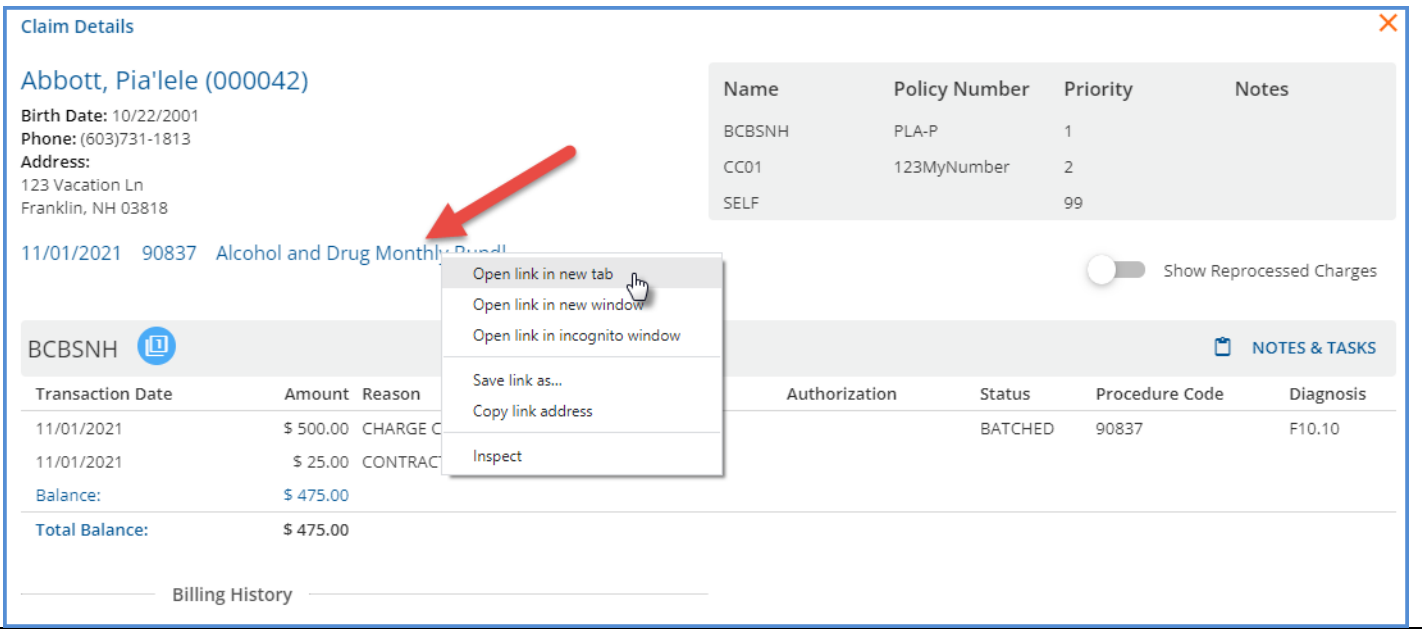

# Code Related Views

A review of how code-related items are maintained is in progress. As part of this planned improvement, views containing coderelated information were reviewed and removed in some cases. The table below lists the removed views and the available alternatives. Any agency-created custom forms or reports that reference one of these removed views need to be updated once the upgrade to v3.31 is complete.

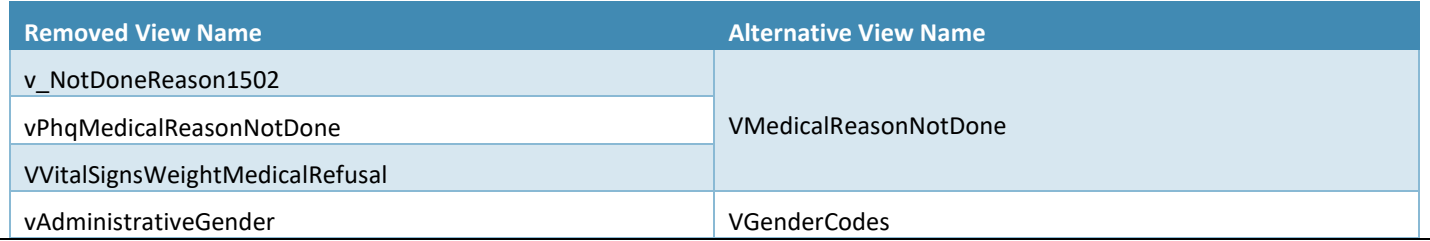

# 837P/I Improvements

# **Payer with No Error Free Claims in an 837P/I Create Bills Job (Support Case 6525)**

The 837P/I file creation process was updated to exclude the 837P/I submission and debug files for Payers that did not have any error free claims included in the *Fiscal Overview > Unprocessed Services > Create Bills* job. Before this change, an 837P/I shell file was created that only contained the header and trailer, but no claims. It was difficult to differentiate these invalid files when a multi-Payer *Create Bills* job was run and led to some shell files being submitted to a Payer in error.

Now if all the claims in a single 837P/I job have errors, the 837P/I submission and debug files are empty. Similarly, if the claims for a single Payer, Payer X, in a multi-Payer job all have errors, the zip files do not contain the 837P/I (Submission or Debug) for Payer X. In both instances, the report is still visible.

In the case where all claims in the job have an error, there are still empty submission and debug zip files visible on the *Create Bills History* screen for now. A future improvement is planned to handle this eventuality.

# **Reporting Loop 2300 DTP** *Admission Date* **in the 837P**

Updates were made to the 837P reporting process to now check for matching Enrollments in the same manner as in the 837I for reporting Loop 2300 DTP Admission Date when the Place of Service on a claim is 21,51, or 61. The Service Date and Program

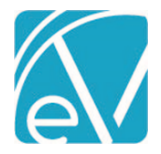

component is compared to the Client's Enrollments to determine if there is a match. The Service Program must match on the Enrollment Program and the Enrollment must have been active for the Service Date.

- If the Service has a Place of Service that is 21, 51, or 61, and there is a matching Enrollment, then Loop 2300 DTP\*435 is reported with the Enrollment Start Date.
- If the Service has a Place of Service that is 21, 51, or 61, and there is no matching Enrollment, the Loop 2300 DTP\*435 is not reported and there is no error.
- If the Service does not have a location of 21, 51, or 61, Loop 2300 DTP\*435 is not present. (Current Behavior)

# BUG FIXES

# Timeline Diagnoses (Support Case 1056)

An issue was reported where User Group members could add a new Client Diagnoses from the Timeline even when their user group did not have the Diagnosis edit permissions. As a result, a new Timeline Category was added in *Configuration > Client Chart > VHR Timeline* entitled Client Diagnoses which points to a read-only version of the Client Diagnoses form to address the issue. In the *Header Editor,* access to this read-only version can be assigned by User Group and gives a non-editable option for User Group members that need the ability to view Diagnoses but not add or edit. Please note that User Group access to this new read-only form is not granted to any User Group by default.

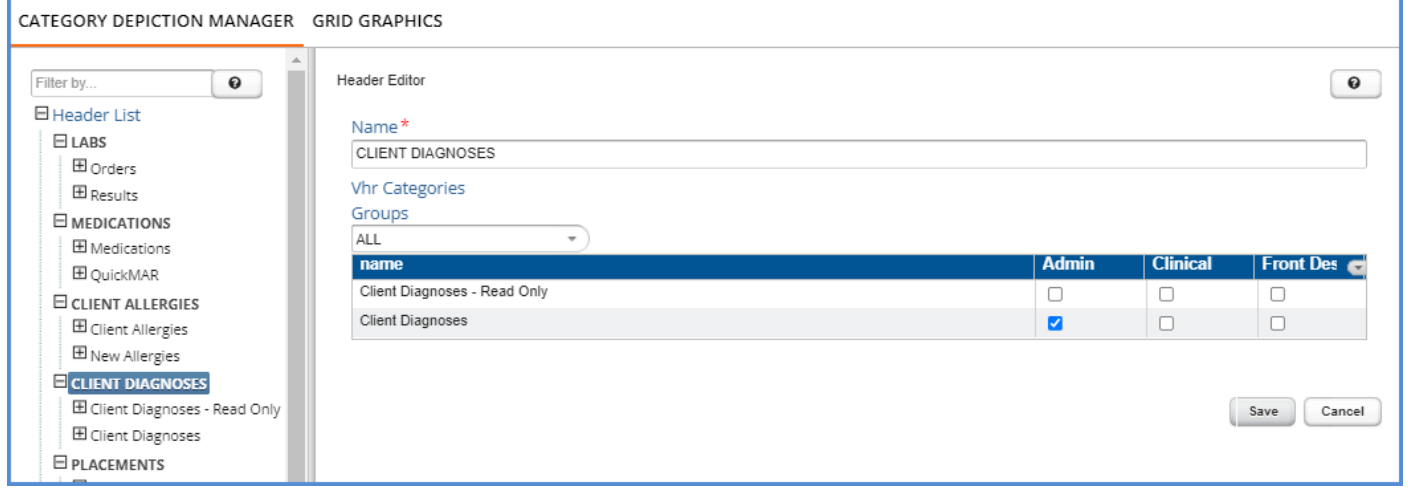

On the Client's Timeline, this new read-only category does not display the green "+" plus button on the Timeline like the original version. The image below is the view of a user with access to both Client Diagnoses forms with both forms configured to appear in the Client Diagnoses Header.

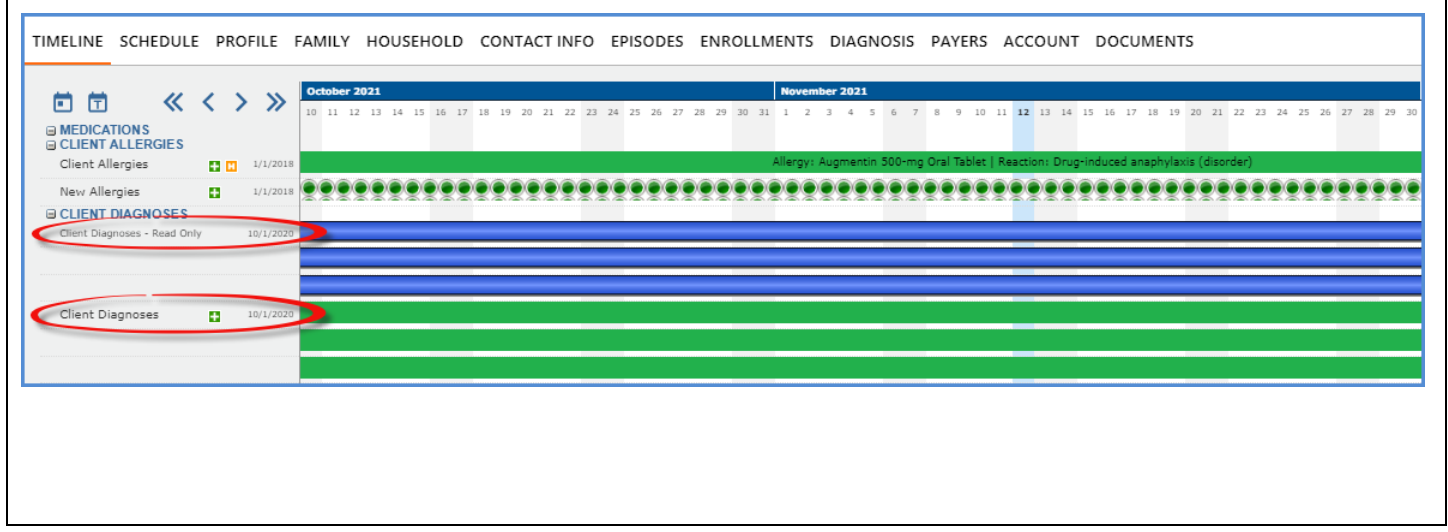

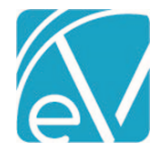

# Improved Functionality with MEND

# **Duplicate Email Check**

A check was added to ensure that the email address is unique for the Client, Staff, or Ward before the address is passed to Mend when creating an Event or Service. Mend uses the email address as their unique Client identifier. Previously, if the email address was already attached to a different Client, Staff, or Ward in Mend, the Telemedicine Session for the new Event/Service was created for the existing Mend Patient or Provider rather than the Client or Staff on the newly created Event in EchoVantage. With this added check, if multiple Staff have the same email address or multiple Clients have the same email address, an error is thrown indicating a *Duplicate Email Address* when attempting to create a Telemed Event. The duplicate email address must be corrected before a Telemedicine session is successfully created. Examples of these error messages are below.

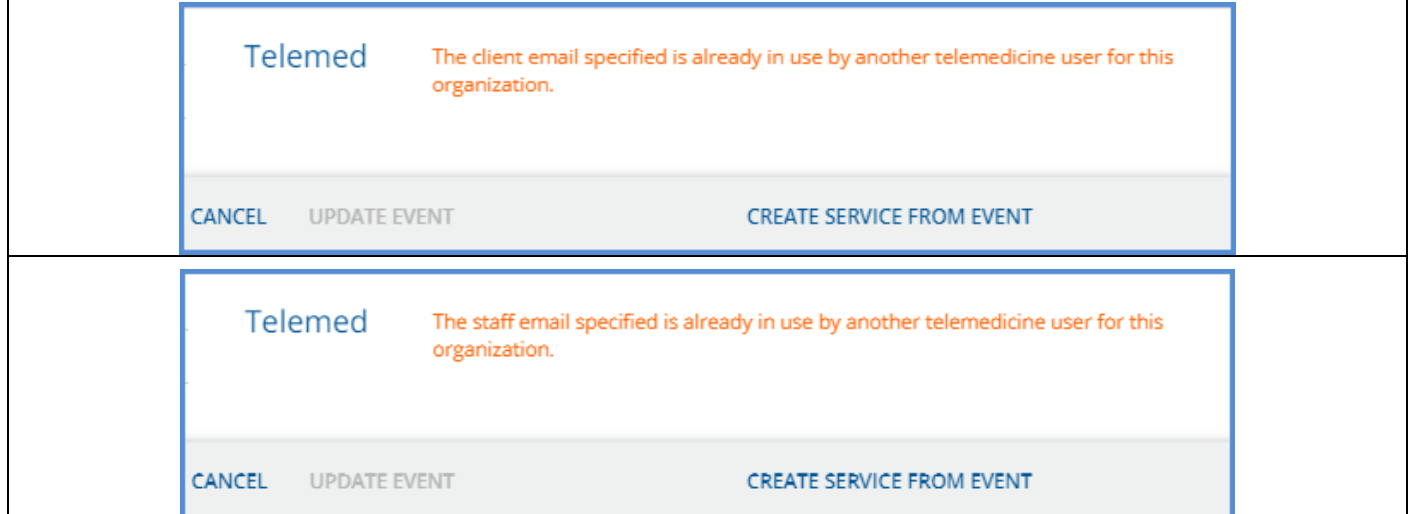

These new errors do not interfere with creating a Telemed appointment for a ward or a Client under the minimum age specified in the Portal. In addition, while a Ward does not need their own email address for a Telemedicine appointment, if they do have one, it cannot be the same as their Telemed Contact's email address.

Part of this new email verification process compares the name returned from MEND, if any, to the name associated with the *email submitted from the New Event or Service. In the case of an underage Client or Ward, this name is the Telemed Contact's name. If a Telemed Contact is also an existing Client, the Telemed Contact First and Last Name must match the First and Last Name entered on the Client's Profile exactly. If these do not match, the duplicate check will throw an error.* 

*For example, William Jones is an existing Client that has Telemedicine sessions successfully create when scheduled. He is then entered as the Telemed Contact for his son, Dustin Jones, but instead of William Jones he is entered as Bill Jones. When a Telemed session is scheduled for Dustin, it will fail to create and trigger the duplicate email because Bill does not match William exactly.*

#### **Invalid Email Addresses**

An issue was addressed where an email address with a leading space triggered an *Internal Server Error.* The problem was addressed by trimming any leading or trailing spaces from Staff, Client, or Client Contact (Telemed Contact) emails. Additional error handling was also included. An invalid email address now returns one of the following errors.

Telemed

The client email address was rejected by the telemedicine provider.

Telemed

The staff email address was rejected by the telemedicine provider.

•

•

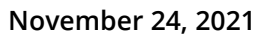

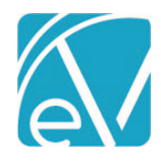

# UPDATES

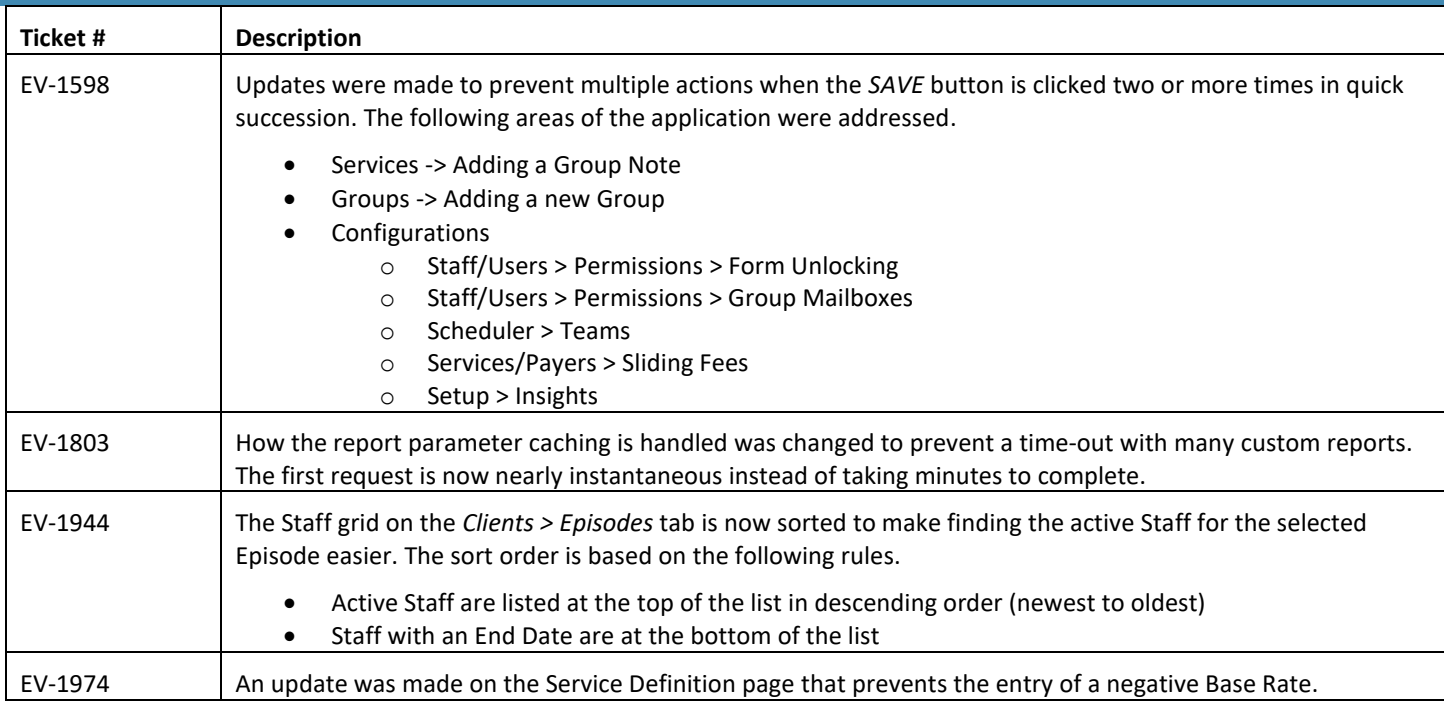

# BUG FIXES

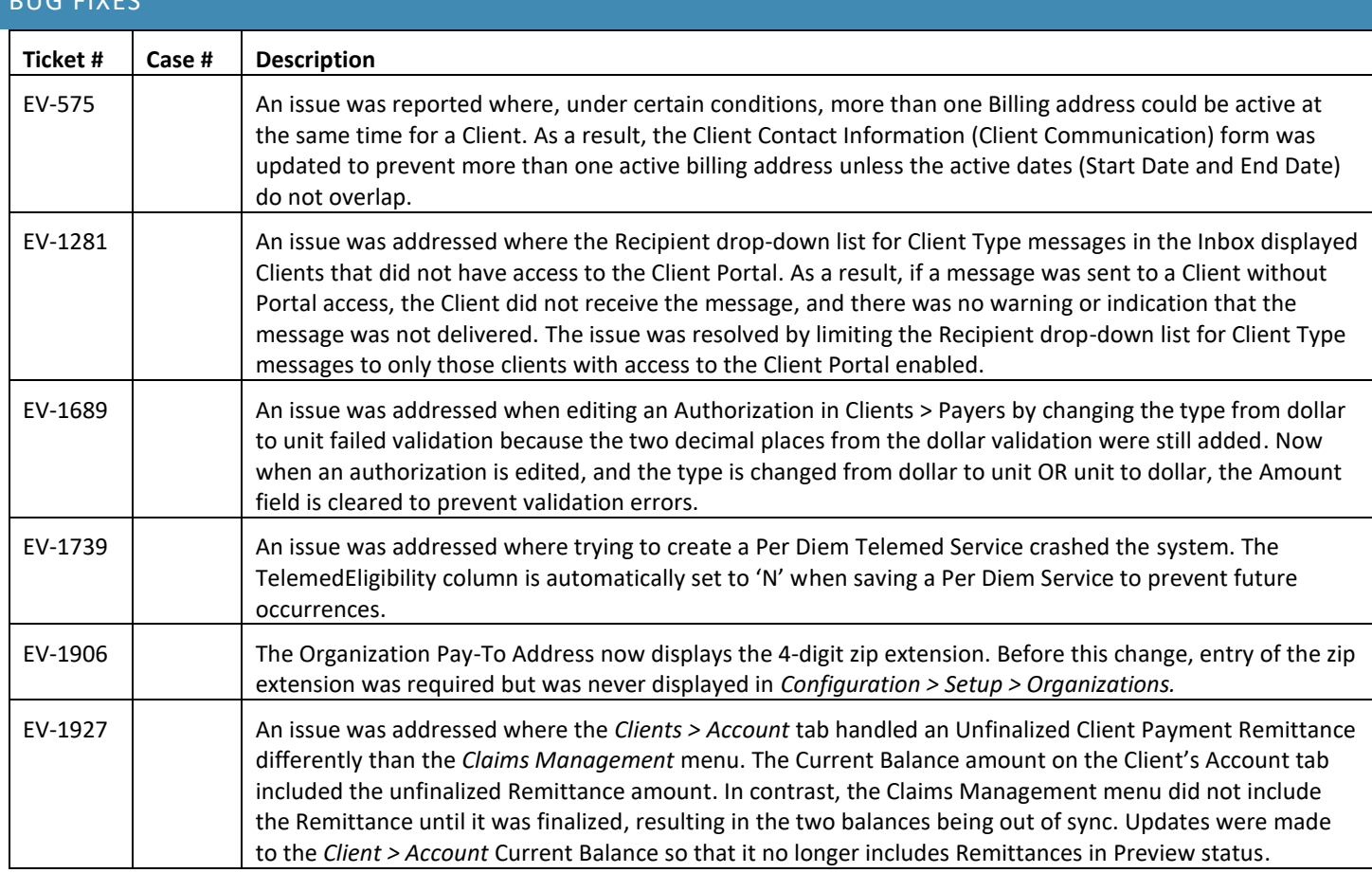

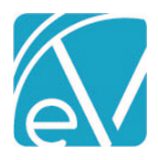

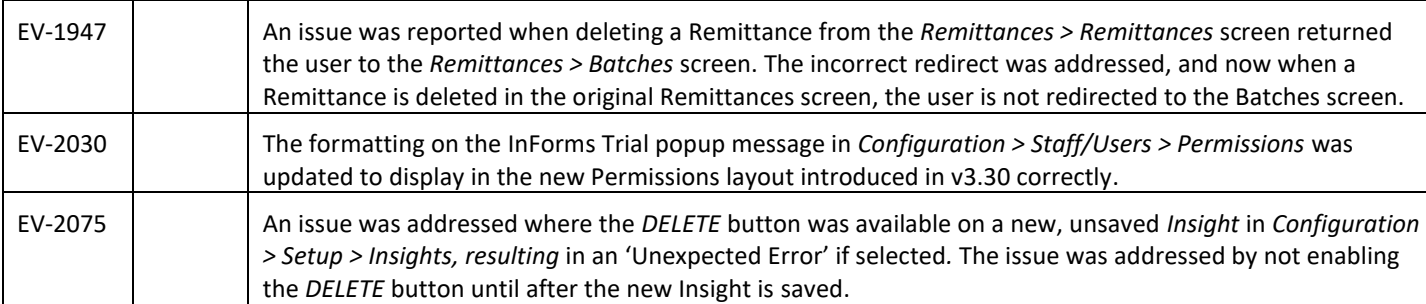